# Kassens indhold

### Lær din enhed at kende

# **Tobii Dynavox I-Series Vejledningen Kom godt i gang**

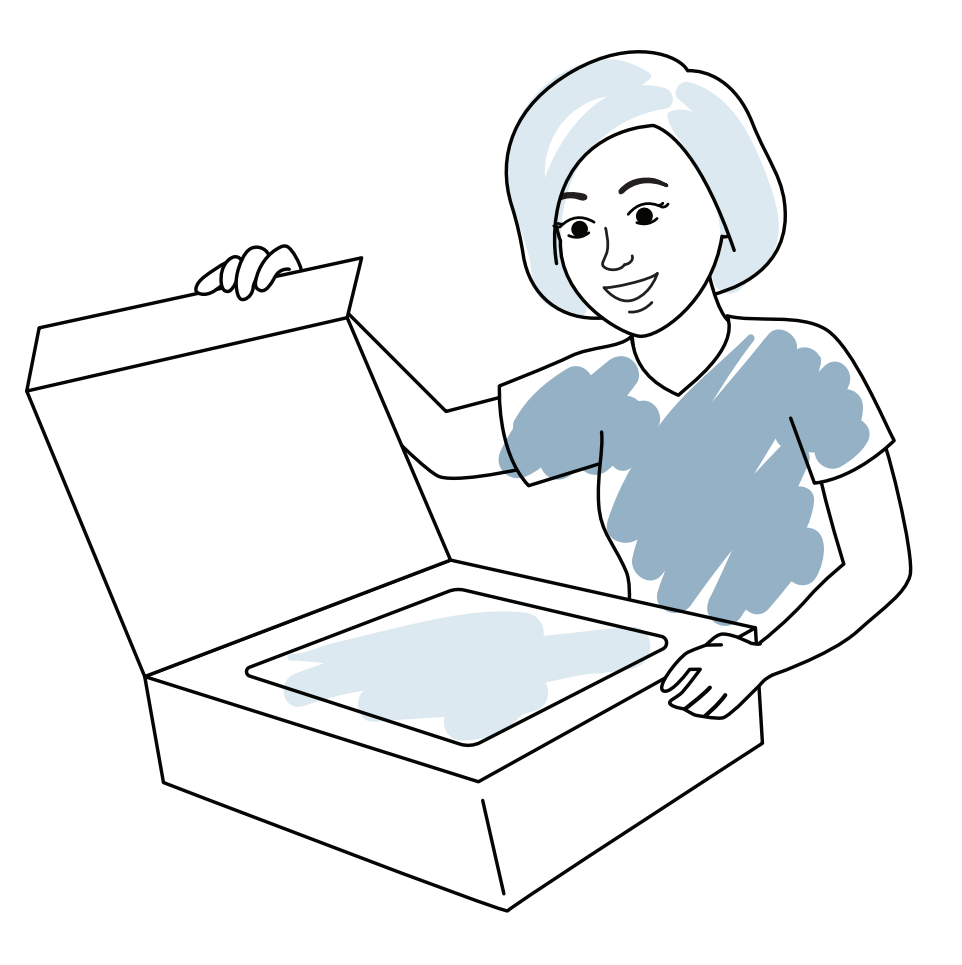

tobiidynavox

# Vi er her for at hjælpe

- **Strømkabel 3**
- **Vejledningen Kom godt i gang 45**
- **B** Undervisningskort
- *<u>A</u>* Kort vejledning **om sikkerhed og standarder 67**
- *D* Dokumentpose

**Bordstand 2**

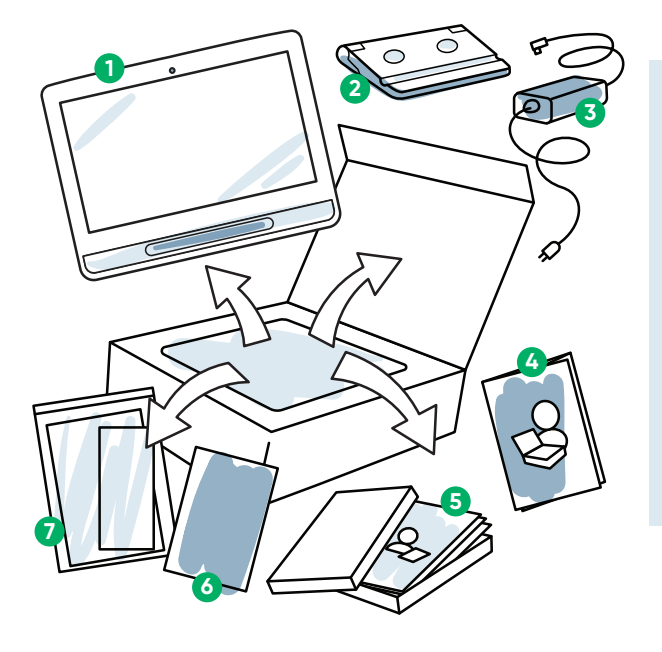

#### **1** Enhed

#### **myTobiiDynavox**

Brug din gratis konto til at synkronisere og dele sidesæt, gemme sikkerhedskopier og meget mere!

Besøg: **www.myTobiiDynavox.com**

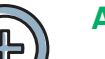

#### **Yderligere support**

Community: **bit.ly/TDFBCommunity**

#### Teknisk support:

**For teknisk support, bedes du kontakte din lokale Tobii Dynavox-repræsentant.**

### **Andet**

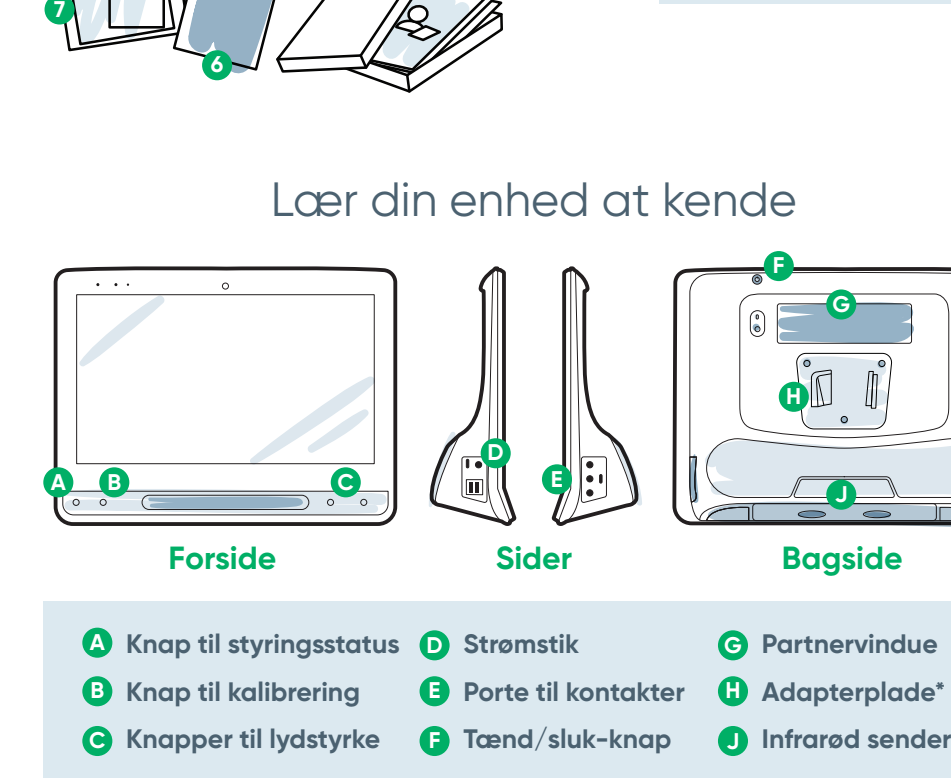

Find ud af mere om appen Discover Tobii Dynavox: **bit.ly/TDDiscover**

Brugervejledning: **bit.ly/iseriesdk**

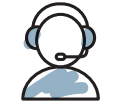

Del billeder og videoer af udpakningen og din første brug af din I-Series-enhed med **#iopenedthebox** .

#### **Flere oplysninger om konfigurationsprocessen:**

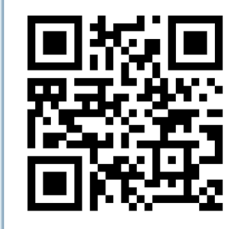

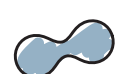

Du kan scanne QR-koderne med din mobiltelefon eller tablet-enhed. Hvis du ikke har en læser til QR-koder, kan du hente en gratis app fra nettet.

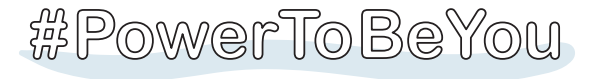

# Trin 2: Montering og placering

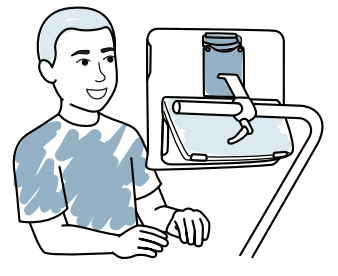

Både enheden og personen skal være placeret på den bedst mulige måde for at få mest muligt ud af enheden. Placér enheden på monteringssystemet eller et bord foran brugeren ved hjælp af Adjustable Base. Hvis du bruger Gaze Interaction, skal du gennemgå tippene om øjensporing.

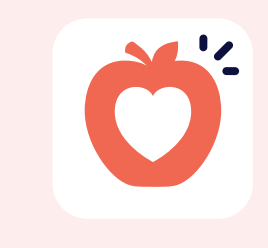

#### **Start enheden**

- **1** Slut strømkablet til enheden, og sæt stikket i en stikkontakt.
- **2** Tryk på tænd/sluk-knappen.

#### **Konfiguration**

# Trin 1: Førstegangskonfiguration

#### **Konfiguration af Windows**

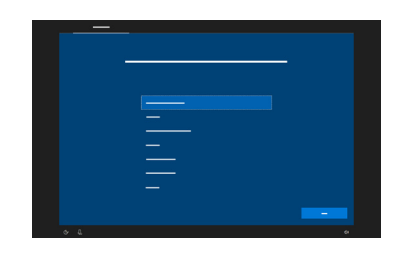

Konfigurationen kræver ikke en Microsoftkonto, men vi anbefaler, at du ikke bruger en medhjælpers konto men bruger en brugers konto eller opretter en konto.

Når du tænder din enhed, vises én af to skærme. Hvis din enhed ikke er konfigureret på forhånd, bliver du bedt om først at afslutte konfigurationen af Windows.

**Følg disse tre trin for at konfigurere din nye I-Series-enhed og gøre den klar til brug.**

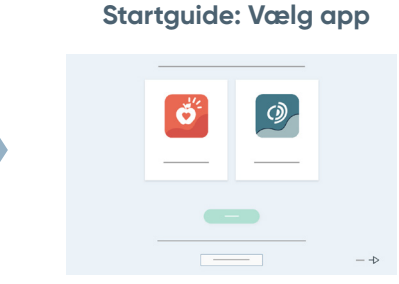

Vælg appen, der skal startes automatisk, når du tænder enheden.

#### **Adgangsmetode**

Vælg adgangsmetode:

ved at trykke på knappen **Styringsstatus** 

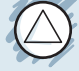

- **■** Vælg **Gaze Interaction**, hvis du bruger øjenstyring.
- **■** Vælg knappen **Adgangsmetode**.
- **■** Rul ned, vælg **Kalibrér**, og følg anvisningerne.

**Guide til** 

**konfiguration af** 

**Snap**

Følg anvisningerne for at oprette din nye bruger, eller gendan en gemt brugerfil.

**Guide til** 

**konfiguration af Communicator 5**

#### **Gitterstørrelse**

Følg anvisningerne for at oprette din nye bruger. **■** Hvis du bruger Gaze Interaction, skal du

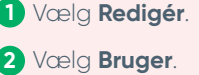

Undervisningskort til Communicator 5 hjælper dig med at komme i gang. De indeholder forslag til brug i dagligdagen og trinvise instruktioner til redigering.

Vælg en gitterstørrelse med de fleste knapper til ordliste, og som brugeren kan bruge præcist. Du kan altid ændre gitterstørrelsen på et senere tidspunkt.

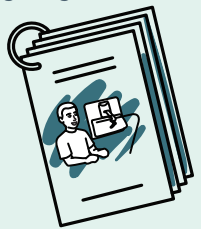

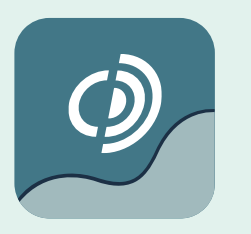

Vælg **Adgangsmetode**. **3**

anvisningerne.

Pathways for Core First, der er GRATIS, hjælper med at undervise i kommunikationsfærdigheder ved hjælp af instruktionsvideoer, målgitter, lektionsplaner og meget mere (**http://bit.ly/TDPCF**)

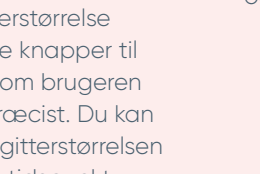

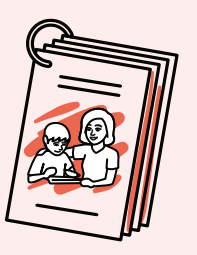

**■** Hvis du ikke bruger Gaze Interaction, skal du ændre inputmetoden.

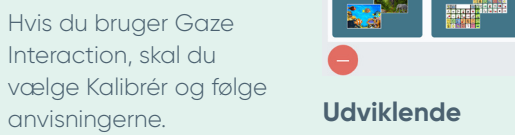

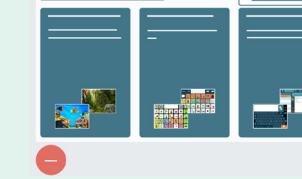

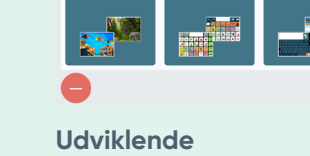

# Trin 3: Konfiguration af kommunikationssoftware

## **Snap Core First**

**Symbolunderstøttede brugere**

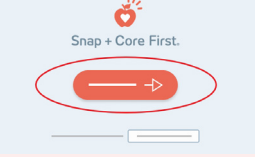

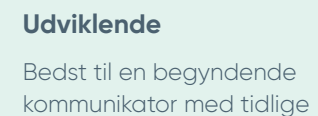

sprogfærdigheder.

#### **Vælg startside De næste trin**

 $\bigcirc$  total operators and  $\bigcirc$   $\bigcirc$   $\big$ 

### **Communicator 5**

**Tekstunderstøttede brugere**

**■** Hvis kalibreringen ikke forekommer præcis, kan du altid åbne kassen Styringsstatus

(trekant) på forsiden af enheden. Statussen viser, om brugerens øjne er godt placeret til Gaze øjenstyring.

- **■** Efter kalibreringen viser farvede markører resultatet af kalibreringen i det område af skærmen. Farven grøn og gul giver dig større præcision, men farven rød er god nok til at komme i gang! Det kan forbedres med tiden.
- Du kan tilpasse kalibreringsprocessen, så den imødekommer brugerens specifikke behov (fx antal mål og stimulustype).

Besøg **bit.ly/ DevicePosition** for at få flere oplysninger

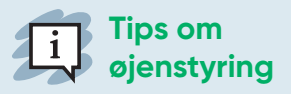

Undervisningskort til Snap Core First hjælper dig med at komme i gang. De indeholder forslag til brug i dagligdagen og trinvise instruktioner til redigering.

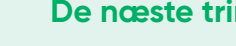

### **Symbol**

Brugere kan oprette deres egne meddelelser symbol efter symbol.

#### **Tekst**

Beregnet til personer, der hovedsageligt meddelelser med et

sammensætter tastatur.

# **De næste trin**